## **Hub Admin Front Page**

First login to the administrative back-end.

Once logged in, find "Content" in the main menu bar located toward the top of the page. You should be presented with a drop-down menu containing items such as "Article Manager", "Article Trash", etc.

Choose "Article Manager" from the available options.

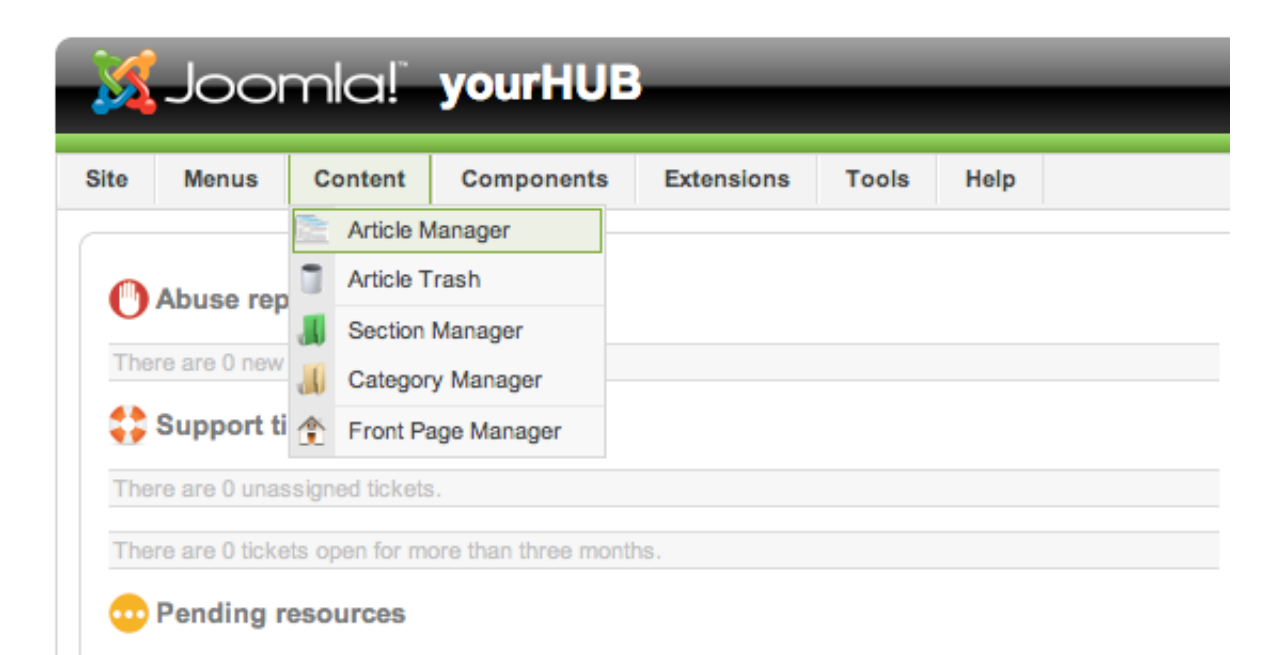

You should now be presented with a list of all the content articles on your site. There are a variety of methods to find the specific entry you wish to edit: you can filter by selecting section, category, author, or even state (published, unpublished, archive). The home page should **not** be in a section or category (uncategorized). You may also search for the title of your home page in the filter search box or navigate your way through the entire list. Once found, click the article title to edit it.

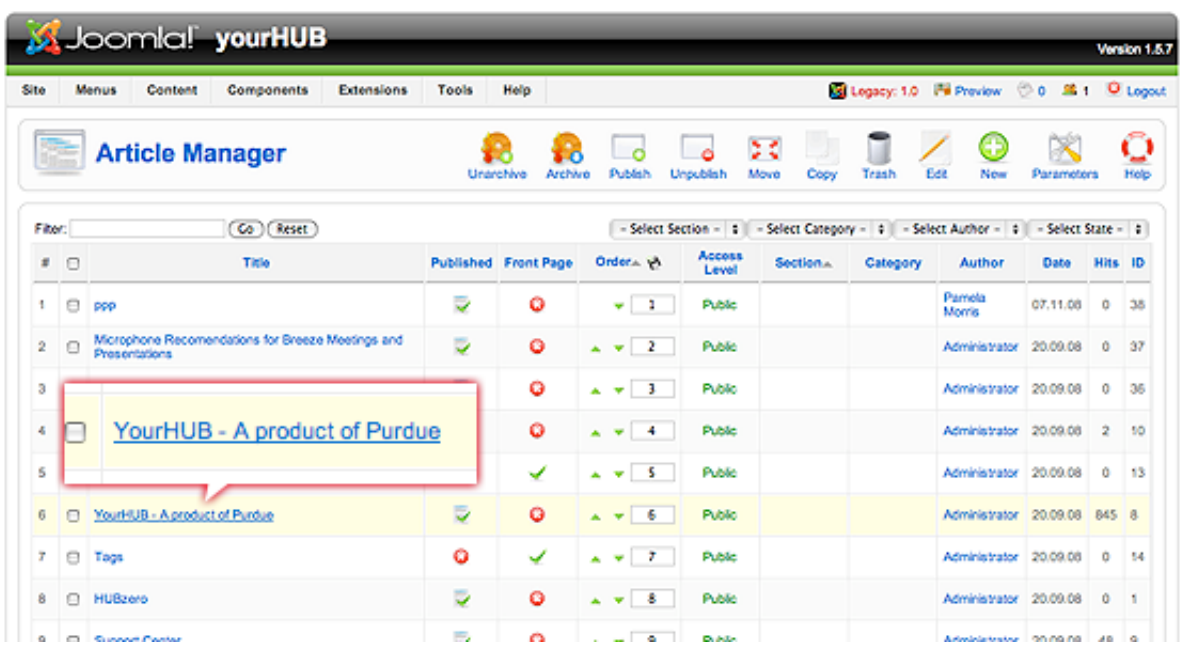

The home page may look a little different than other pages you've edited, such as the "About" page. Some of the content you see on the front page doesn't appear to be in the page you're editing! This is because the home page embeds modules to output some of its content. This is done with {xhub} tags:

```
{xhub:module position="frontLeft" style="-1"}
```
You may assign multiple modules to a position. The {xhub} tag will output **all** active (published) modules assigned to the position specified. The style attribute determines if the module(s) should be wrapped in a containing div or not and is optional.

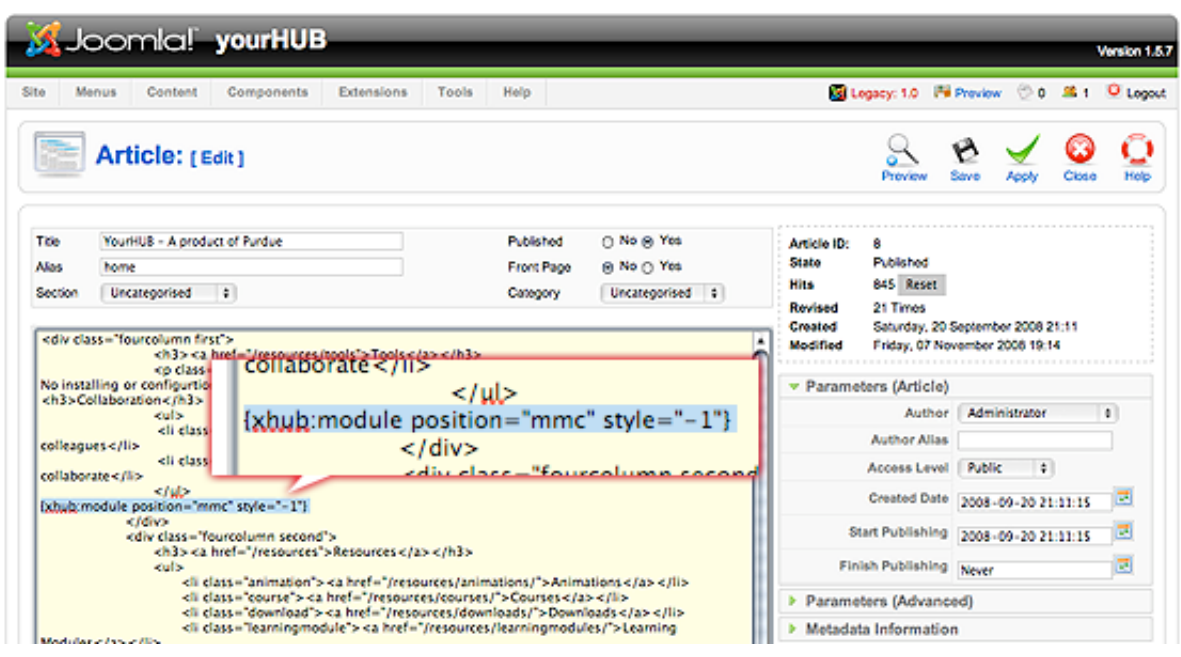

**Note:** The animated banner and welcome message on the front page are also modules and managed through Joomla's "Module Manager" found under the "Extensions" menu item.

Once you feel ready to save your changes, scroll back to the top of the page and click "Save" (the icon that looks like a floppy disk) in the upper right portion of the page.

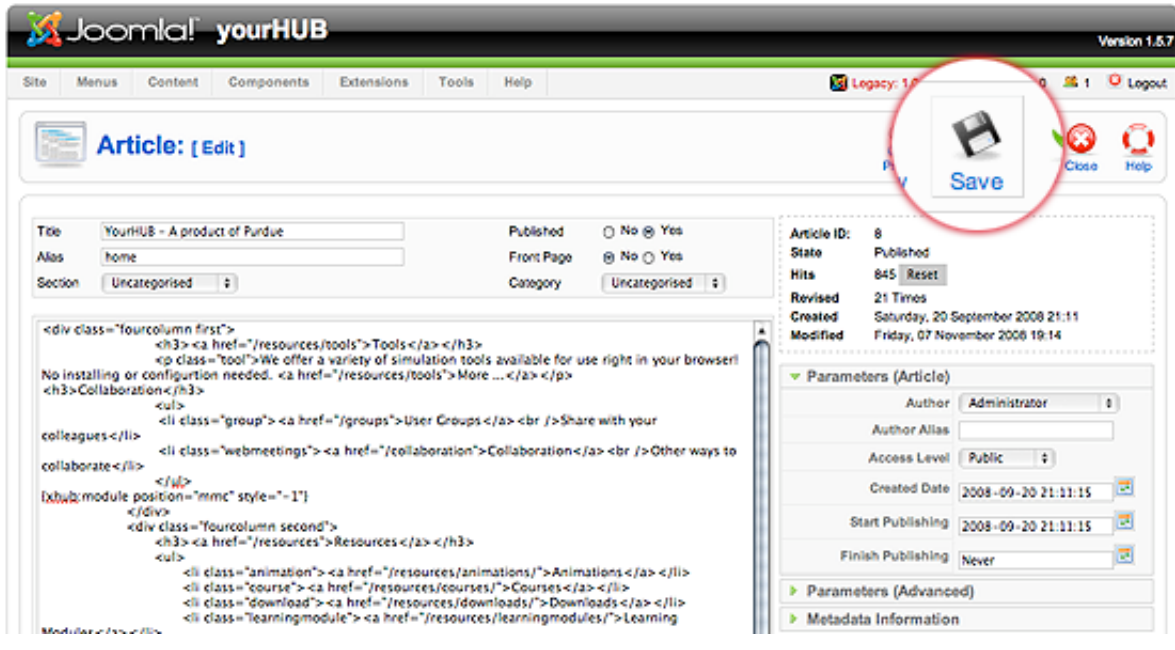

Back to the [Administrative Guide](/wiki/HubAdministrationGuide)